## **To install Zotero using the Google Chrome Browser**

1. Select the **Google Chrome** Browser and type in<https://www.zotero.org/download/>

And click on Zotero downloads. **Download Zotero 5.0 for windows** and click on yes when asked do you want to allow changes etc. Click on **Install Chrome Connector** – click on add extension

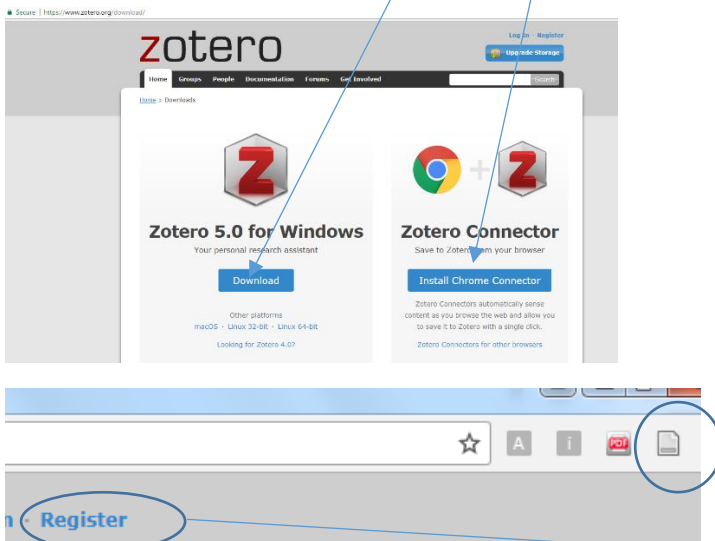

The Zotero icon will appear in the **Google Chrome** browser, upper right hand of page. Now **Register** a new account

2. When account is set up click Edit > Preferences > sync and enter your account details to synchronise your details as a Zotero permanent account user.

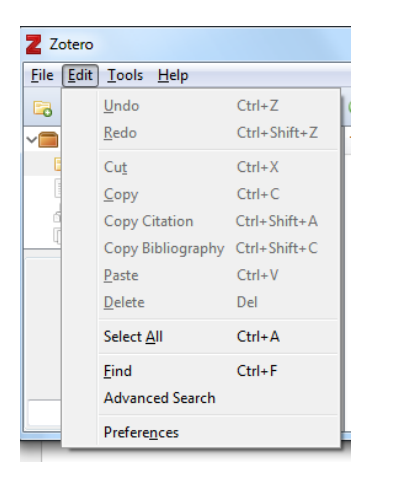

3. click on **Edit > Preferences > Cite**. Click on **Get Additional Styles** and scroll to

**University of Limerick ( Cite it Right) – Harvard**

and click ok

4. For future use simply open [www.zotero.org](http://www.zotero.org/) using the same browser that you set up the account in for example **Google Chrome**, and log in with your account details.

**Note** In Word if the **Zotero** menu bar **does not appear**, Open **Zotero** click on **Edit > Preferences > Cite**. Click on **the Word Processors** tab Click **Install Microsoft Word Add-in**

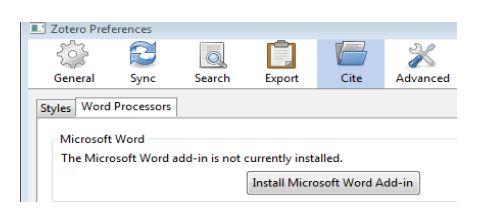

Zotero Issue with Word not appearing on the Menu bar. See link below. **[https://www.zotero.org/support/word\\_processor](https://www.zotero.org/support/word_processor_plugin_troubleshooting) [\\_plugin\\_troubleshooting#](https://www.zotero.org/support/word_processor_plugin_troubleshooting)**